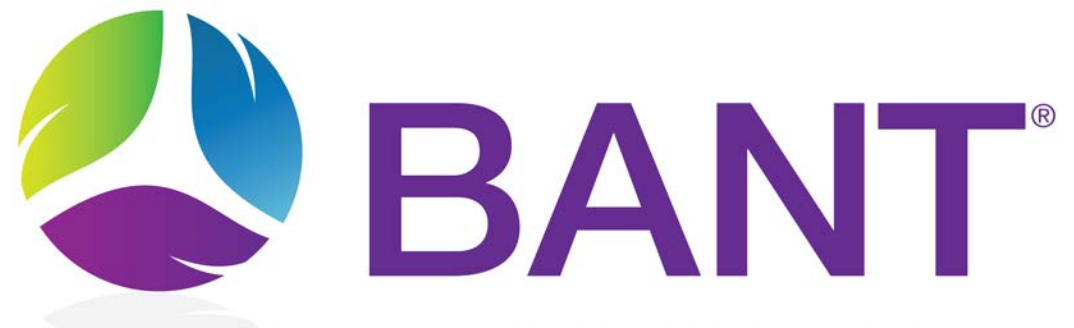

**British Association for Applied Nutrition & Nutritional Therapy** 

# **CPD LOG**

## USER GUIDE

Prepared by: BANT CPD Committee

Updated by: BANT Admin

November 2016 Version: 1.6

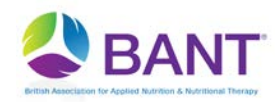

## **Contents**

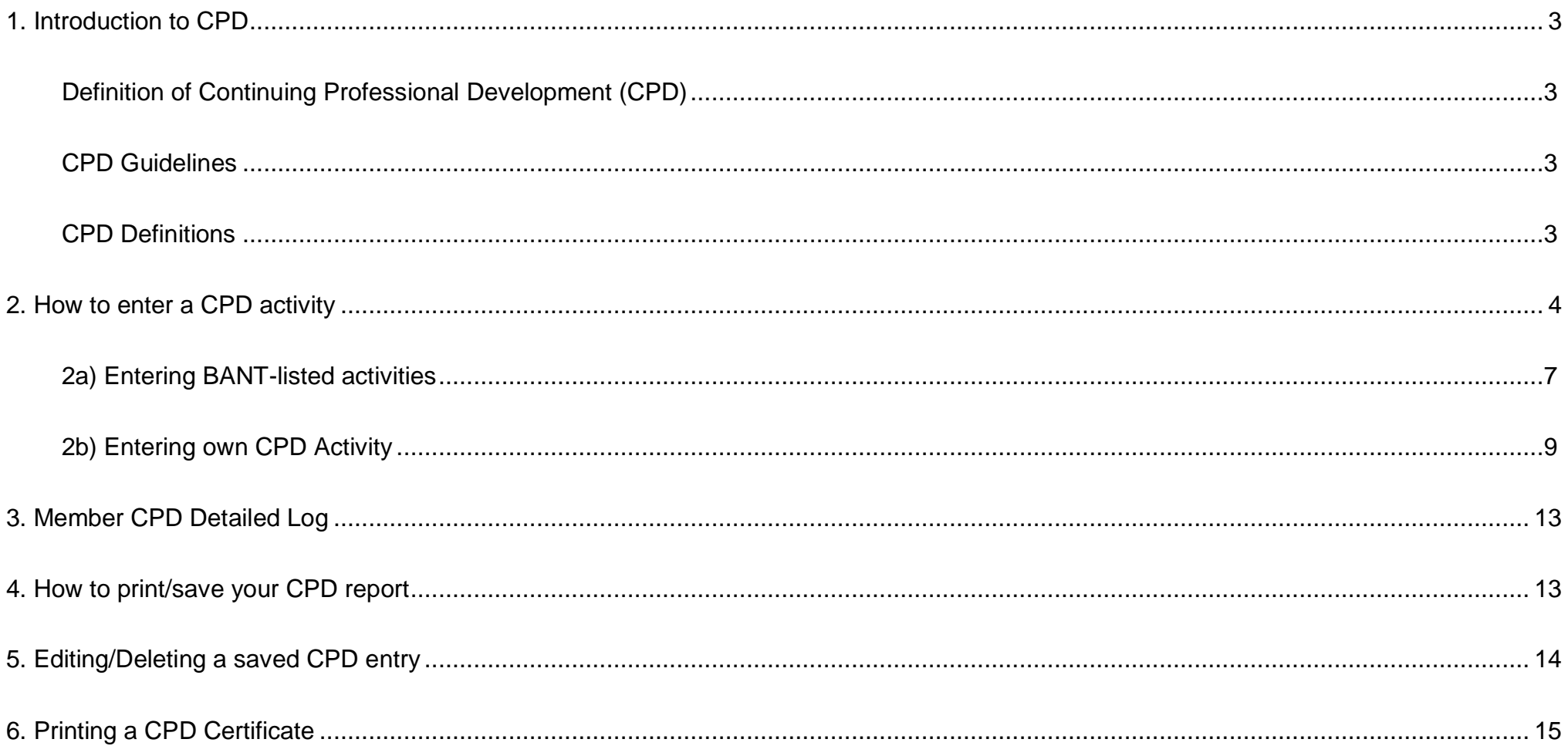

## <span id="page-2-0"></span>**1. Introduction to CPD**

It is important that before using the CPD Online Log you read the following three documents which are listed on the CPD web pages: a) CPD Definition b) Activities and Definitions

c) CPD FAQs

## <span id="page-2-1"></span>*Definition of Continuing Professional Development (CPD)*

'A range of lifelong learning activities through which nutritional therapists maintain and develop their professional careers to ensure that they retain their capacity to practice safely, effectively and legally within their scope of practice; and to enrich and expand their professional skills and knowledge'.

## <span id="page-2-2"></span>*CPD Guidelines*

The current BANT guidelines are for compulsory CPD set at a minimum of **30 hours CPD annually of which 8 of these hours are Active CPD**. All full members including non-practising members must complete and log a minimum of 30 CPD hours.

## <span id="page-2-3"></span>*CPD Definitions*

BANT classifies CPD as one of three different types:

#### **Active CPD**

Attending any relevant activity along with other Nutritional Therapists, healthcare practitioners or professionals e.g. conferences, seminars, exhibitions. Most BANT listed CPD activities (i.e. activities listed on the BANT website that have been given CPD recognition), will be classed as Active CPD. Additionally, watching DVDs, Webinars and Videocasts etc., whereby information is fully explained and illustrated will also count as Active CPD.

#### **Self-directed CPD**

Conducting any activity that involves reading, researching, listening and editing will be classed as Self-directed CPD.

#### **Promoting the Profession CPD**

Attending any relevant meetings or activities associated with BANT business, regulatory issues, or the promotion of Nutritional Therapy to other healthcare professionals e.g. BANT Regional meetings or presentations to GPs.

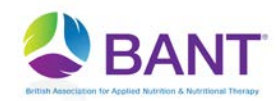

## <span id="page-3-0"></span>**2. How to enter a CPD activity**

- Login to the member pages on the BANT website.
- Click **Account Details** at the top of the green menu on the left hand side.
- The **Account Details** page displays your name, membership number and type.
- **CPD Hours Summary** and the **CPD Log Summary** are also displayed.
- The **CPD Hours Summary** table summarises the hours required, hours completed and hours remaining.

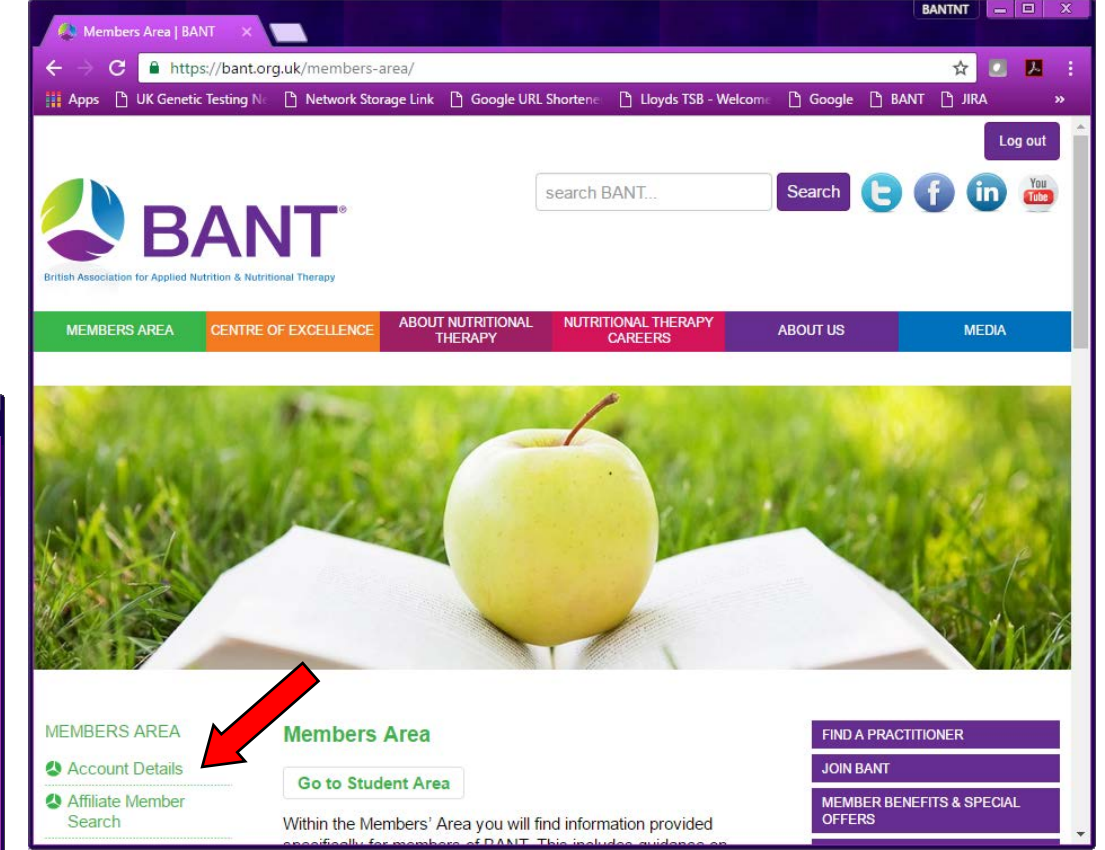

- Change the CPD year drop down date option to see the CPD you have logged in previous years. *Note: CPD log commences from 01/01/11*
- To access the detailed view of your CPD Log click the **View Detailed CPD Log**
- To add a new activity (log your CPD hours) click the **Add New Activity** link (see red arrows)

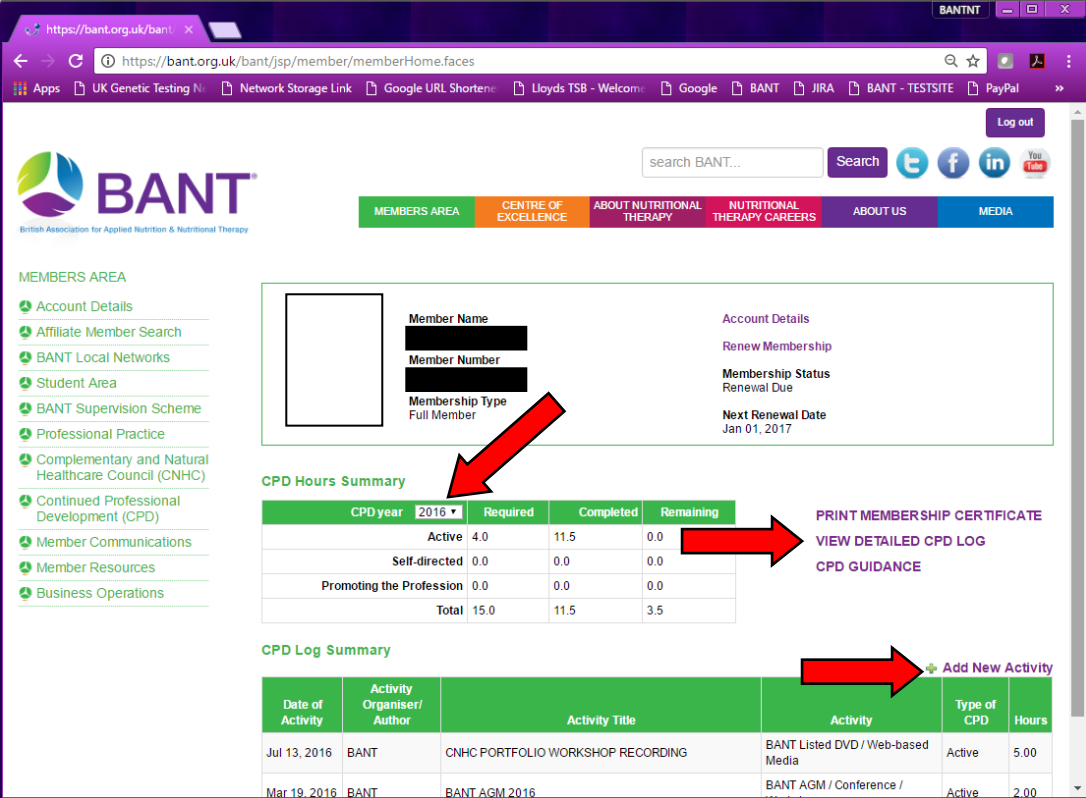

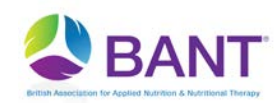

#### *Screen: Detailed CPD Log*

- On this page you can add a new CPD Activity by clicking the **Add New** link
- You can print or save your entire detailed CPD log for the selected year by clicking **[Print](https://bant.org.uk/bant/PrintMediaServlet?docType=CPD_LOG&memberId=38987&cpdYear=2016)** link

*Screen: Add CPD Activity*

#### **Select CPD Year**

- You need to preselect the CPD year
- Click Next

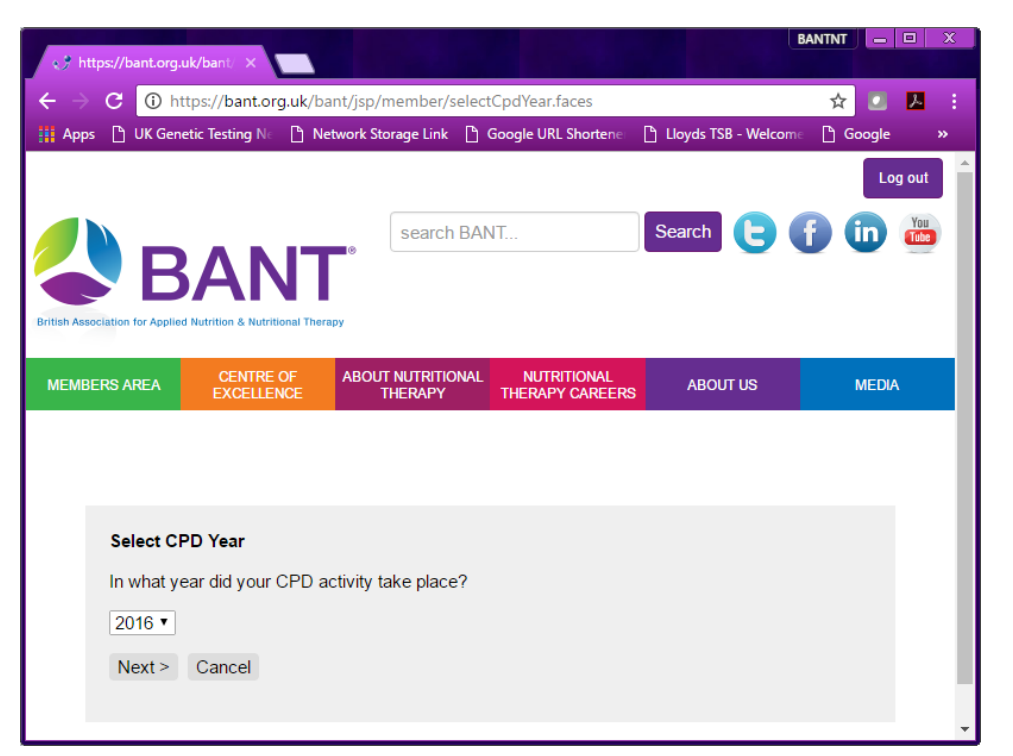

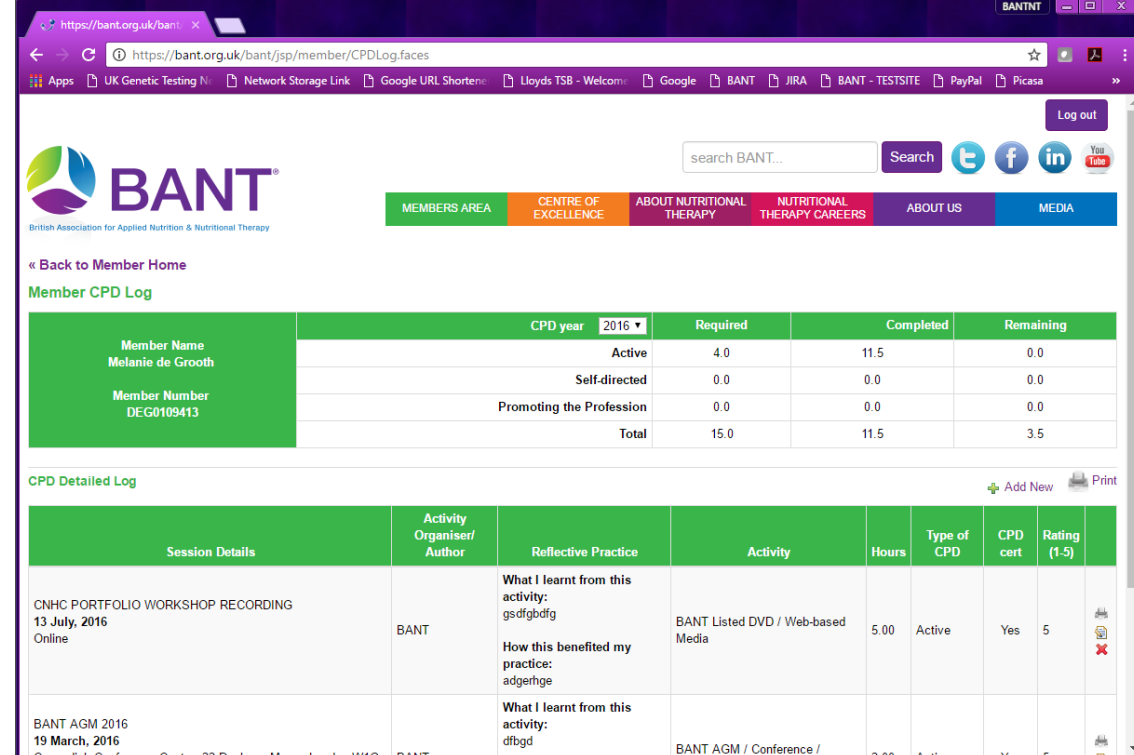

*Screen: Select CPD Activity*

#### **Select CPD Activity**

You have two options to enter CPD:

- O Enter my own activity
- O BANT-listed activity

a) If you wish to enter a *BANT-listed Activity*, select the radio button and choose the CPD event activity from the drop down list, click **Next** (see steps 1 & 2 below)

*Note: All events recognised for BANT CPD hours will be listed on this drop down box and will automatically allocate the appropriate number of recognised CPD hours per event*

b) Otherwise, select the *Enter my own Activity* radio button, click **Next**

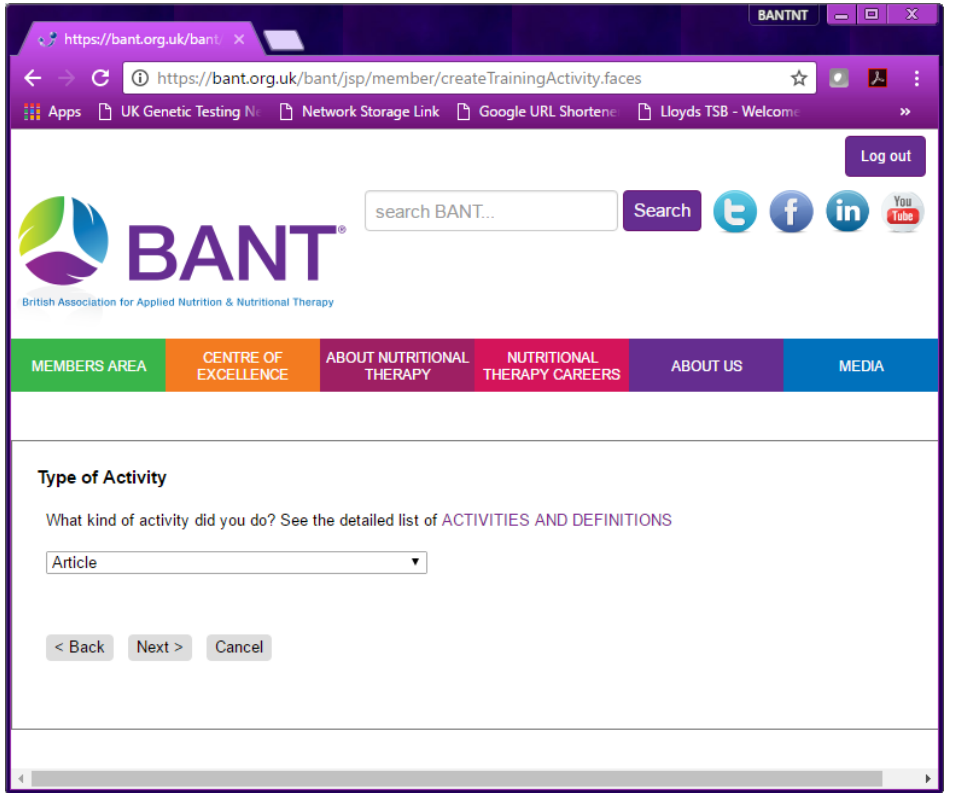

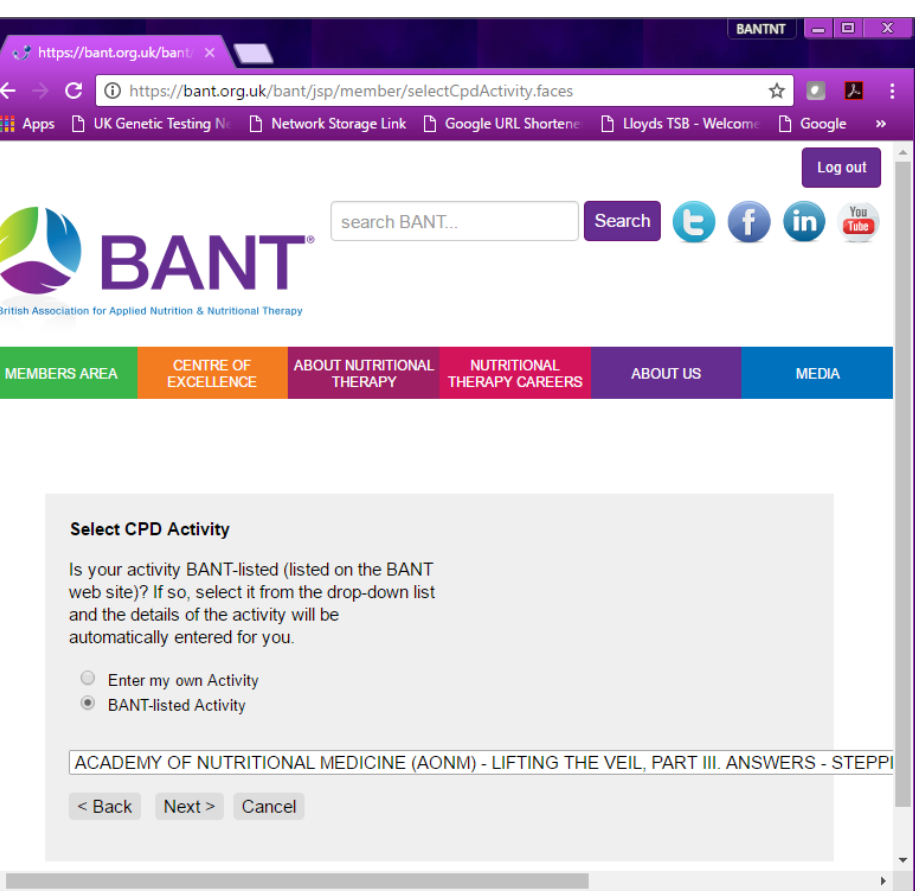

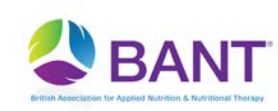

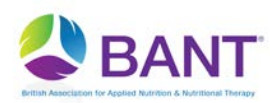

## <span id="page-6-0"></span>*2a) Entering BANT-listed activities*

*Screen: Enter CPD Activity: Step 1 of 2*

Once you have selected the BANT-listed Activity, you need to complete 2 further steps:

*Step 1*

#### *Review Activity Details*

- All relevant CPD details are automatically presented for review, if this is the correct CPD activity to be logged, click **Next**
- Otherwise, click **Back** and reselect from the BANT-listed drop down box

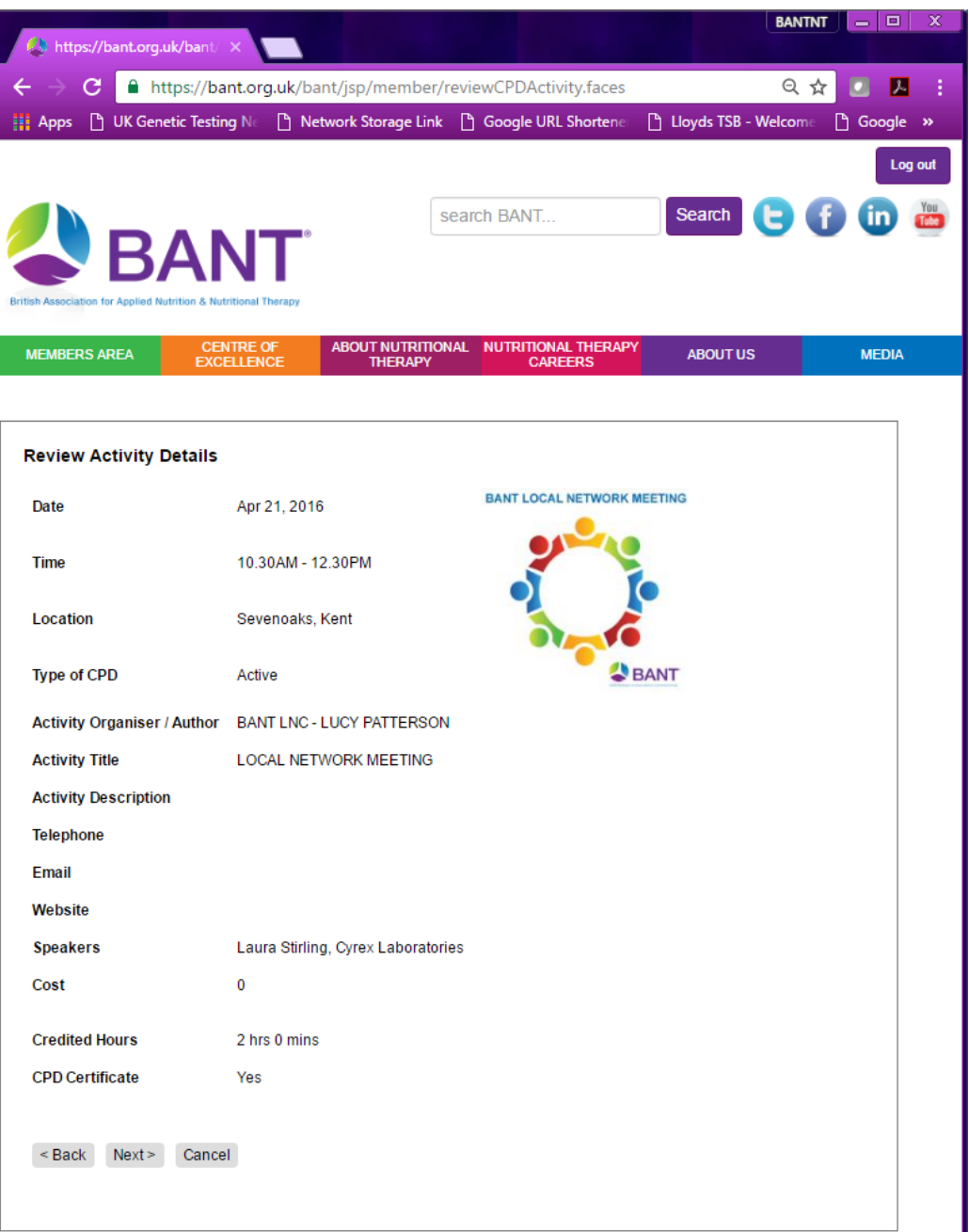

*Screen: Enter CPD Activity: Step 2 of 2*

#### *Step 2*

#### *CPD Activity Details*

This is where you enter a description of how this CPD activity relates to your professional practice.

- **What I learned from this Activity** this box needs to be completed by describing what you learned from the activity in relation to your Nutritional Therapy practice. *(Characters are limited to 2000)*
- **Benefit to Practice** this box needs to be completed by describing how the activity benefits your Nutritional Therapy practice. *(Characters are limited to 2000)*
- **Rating** drop down box refers to your personal view of the activity in relation to relevance to practice – value being **1** (worst) to **5** (best)

#### **All fields are mandatory requirements for each activity logged**

Once you are happy that all details are correct, click **Finish**

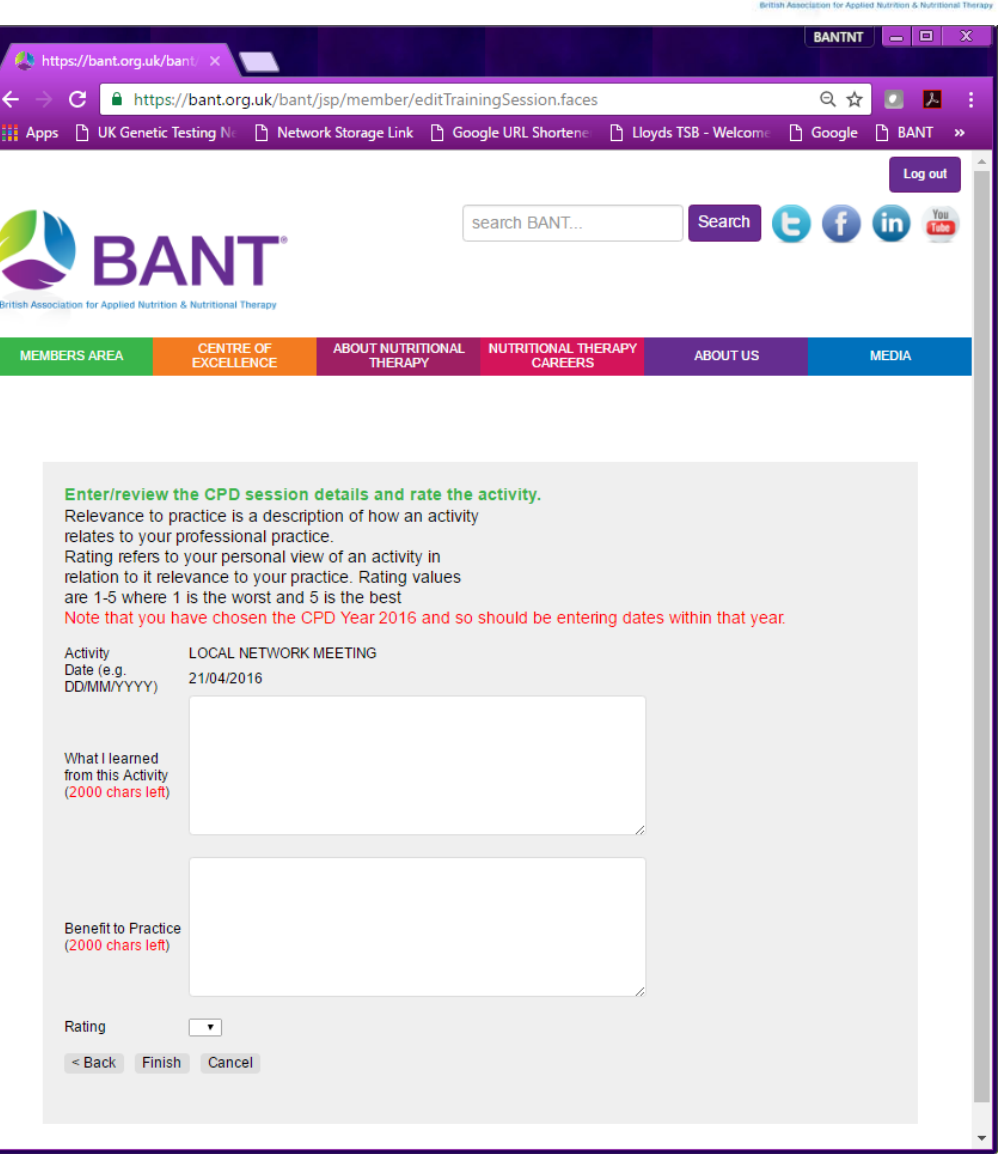

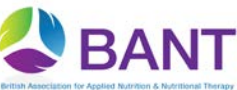

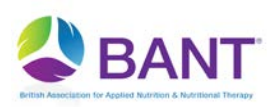

## <span id="page-8-0"></span>*2b) Entering own CPD Activity*

*Screen: Enter own CPD Activity*

Once you have selected the Enter my Own Activity, you need to complete 4 further steps:

**Step 1**

*Type of Activity*

- Select the type of activity that relates to your CPD eg. Lecture, research, etc
- Once type of activity is selected, click **Next**
- Examples of the different types of activities are listed on the **Activities and Definitions** document available at the following link: [www.bant.org.uk/bant/jsp/member/pdf/CPD/ACTIVITIES\\_AND\\_DEFINITIONS.pdf](http://www.bant.org.uk/bant/jsp/member/pdf/CPD/ACTIVITIES_AND_DEFINITIONS.pdf)

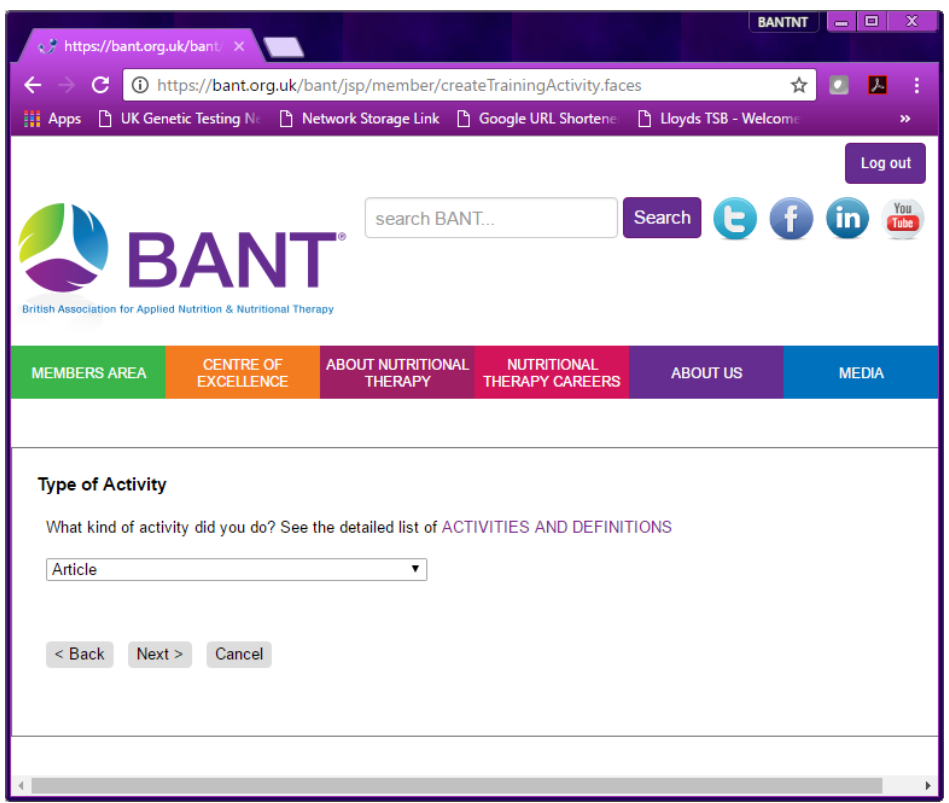

*Screen: Activity Details*

**Step 2**

*Activity Details* **–** *(selected type e.g. Lecture)*

- Further details about the CPD activity can now be added:
	- **Location** (where did the activity take place)
	- **Activity organiser/author**
	- **Activity title**
	- **Duration** (in hours and minutes)
	- **CPD certificate** (was a CPD certificate issued?)
- Once all details have been entered, click **Next**

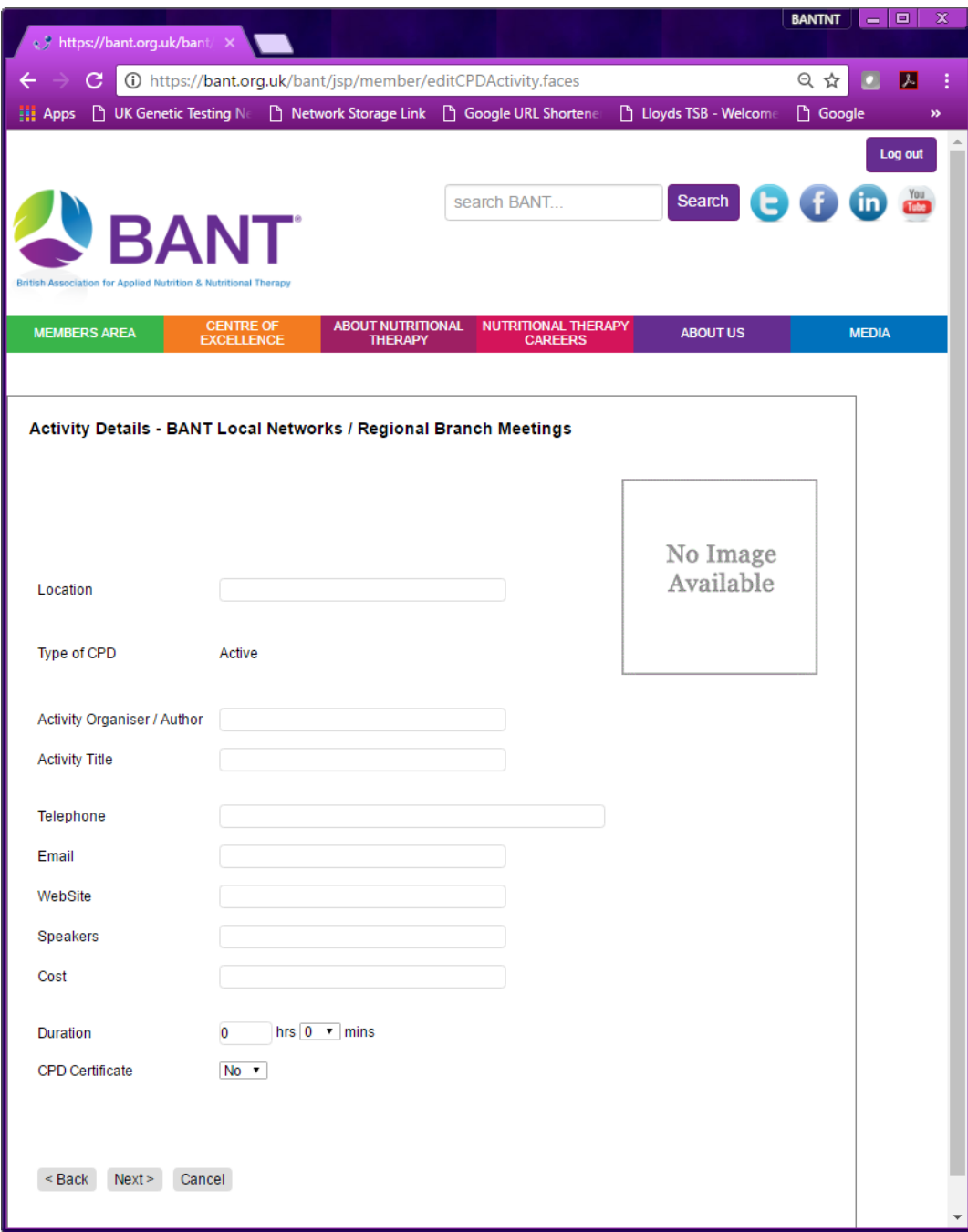

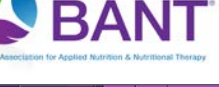

RΔ

#### *Screen: Review Activity Details*

**Step 3**

#### *Review Activity Details*

- The details you have entered on the previous screen are presented for you to review. If the CPD Activity details are correct, click **Next.**
- Otherwise, click **Back**, to return to the previous screen to amend the details.

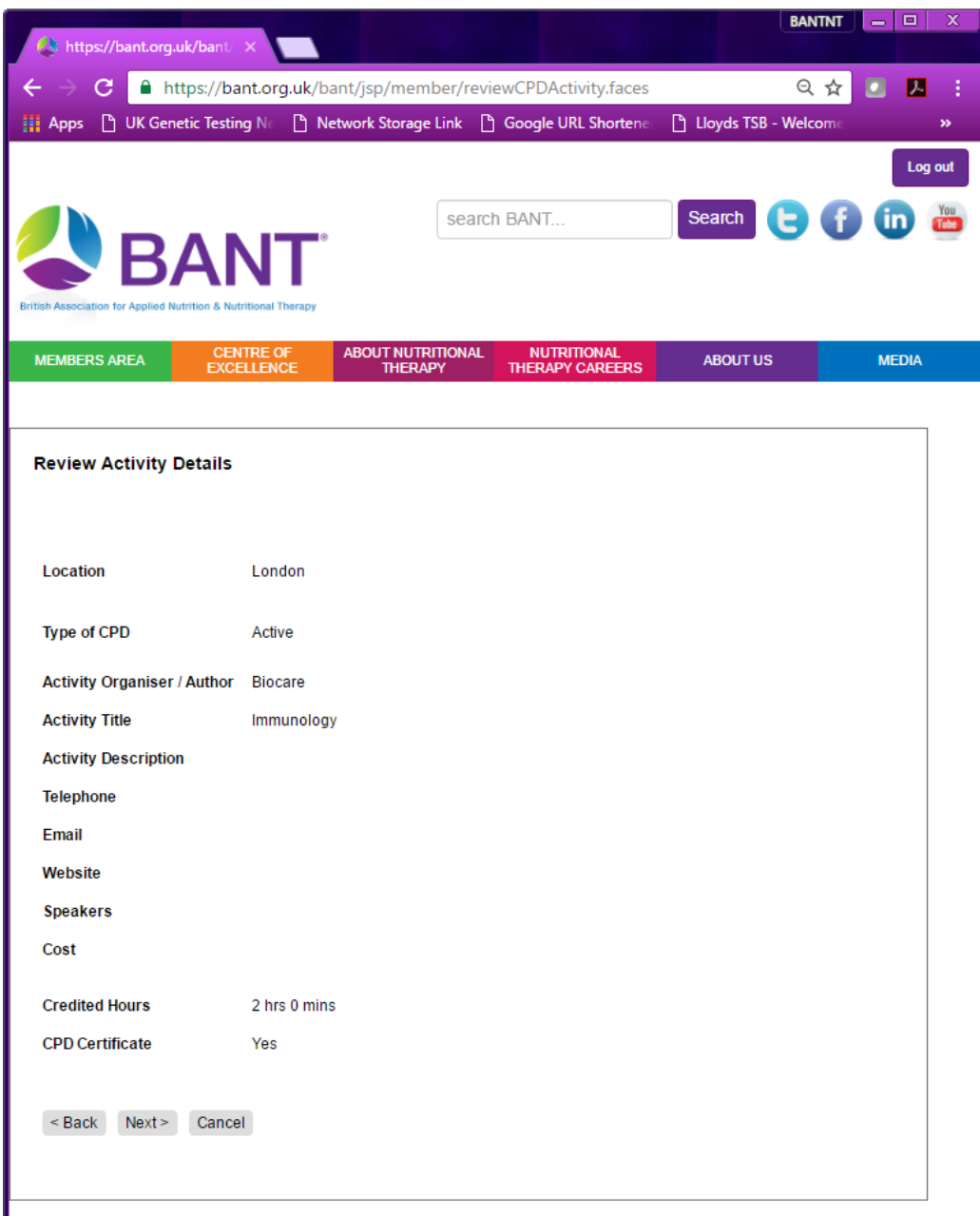

*Screen: Review Activity Details*

#### **Step 4**

#### *CPD Activity Details*

This is where you enter a description of how this CPD activity relates to your professional practice.

- **What I learned from this Activity** this box needs to be completed by describing what you learned from the activity in relation to your Nutritional Therapy practice. *(Characters are limited to 2000)*
- **Benefit to Practice** this box needs to be completed by describing how the activity benefits your Nutritional Therapy practice. *(Characters are limited to 2000)*
- **Rating** drop down box refers to your personal view of the activity in relation to relevance to practice – value being **1** (worst) to **5** (best)

#### **All fields are mandatory requirements for each activity logged**

Once you are happy that all details are correct, click **Finish**

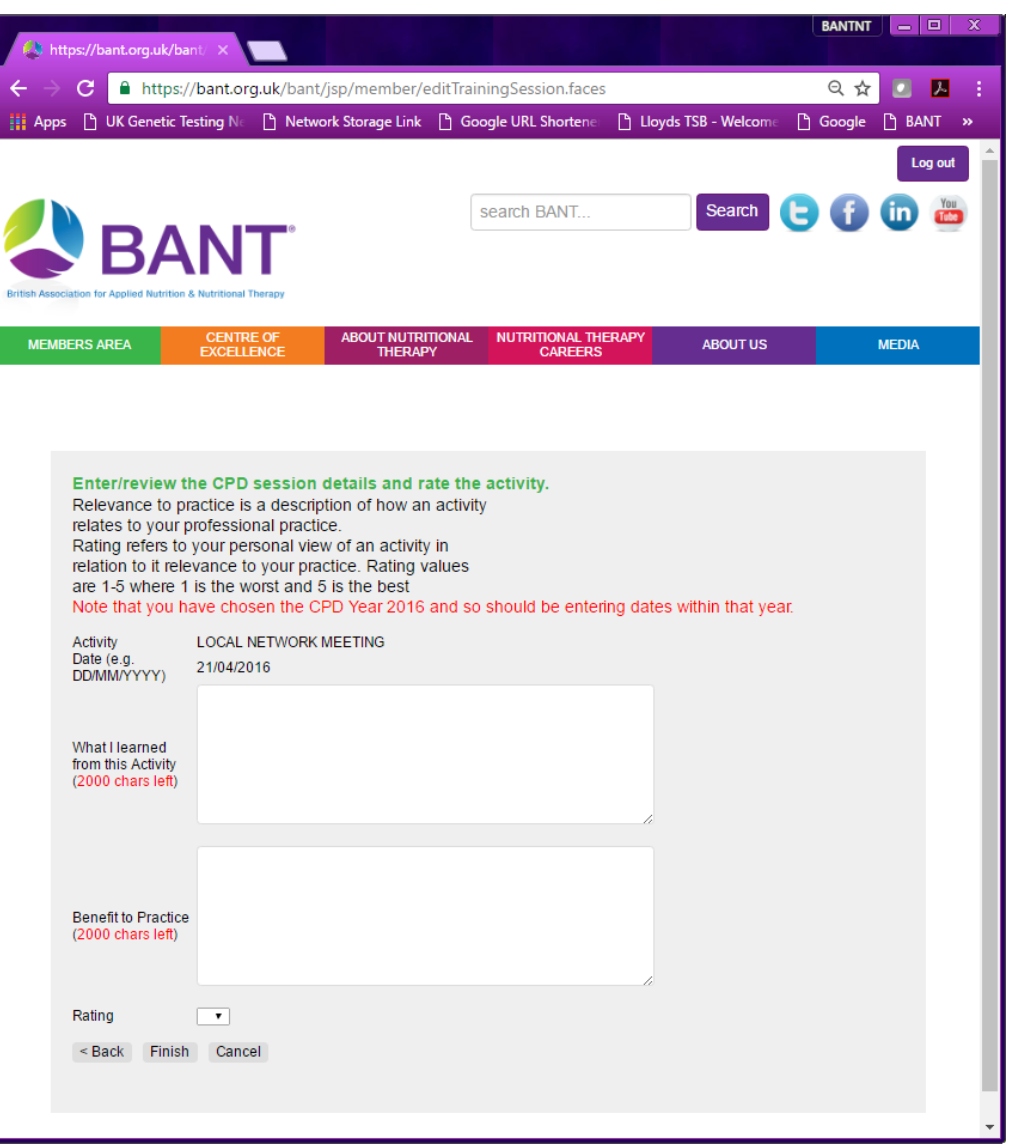

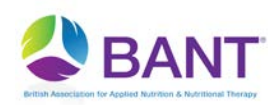

## <span id="page-12-0"></span>**3. Member CPD Detailed Log**

*Screen: Member CPD Log*

Once your CPD activity details have been entered, your detailed CPD Log is displayed as well as a summary table showing:

- the minimum CPD required
- total CPD hours completed (per year)
- CPD hours remaining (against minimum)
- your total hours against each CPD definition

Your CPD entries are also listed in date order with the most recent at the top.

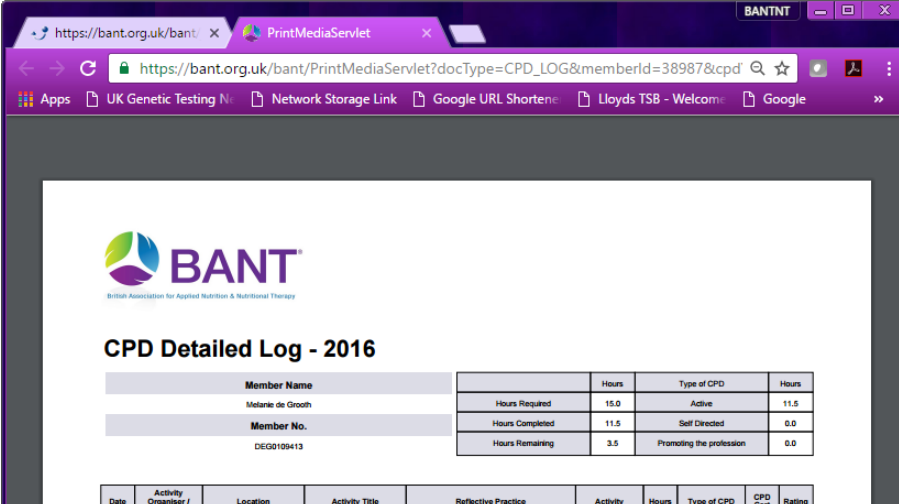

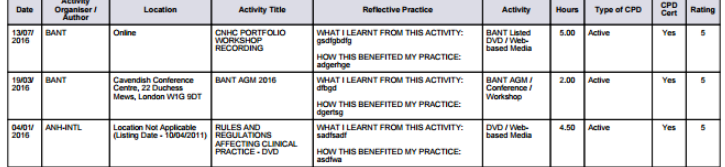

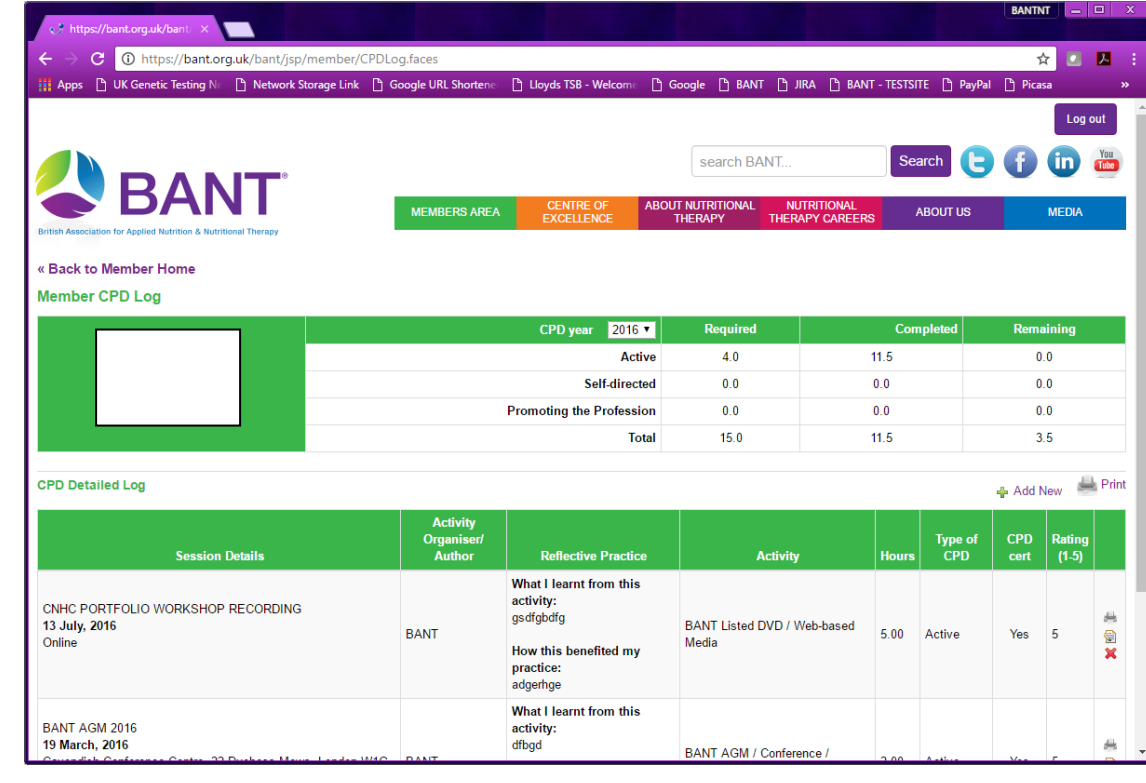

## <span id="page-12-1"></span>**4. How to print/save your CPD report**

- First select the year you wish to access from the drop down CPD Year menu
- From the Member CPD Detailed Log screen click on the **[Print](https://bant.org.uk/bant/PrintMediaServlet?docType=CPD_LOG&memberId=38987&cpdYear=2016)** option clicking **Print** link
- A CPD Detailed Log summary is displayed (in pdf file format).
- Right click and select either
	- Save as (to save an online copy), or
	- − **Print**

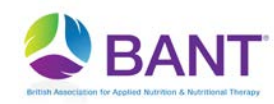

## <span id="page-13-0"></span>**5. Editing/Deleting a saved CPD entry**

If you have saved an entry and then noticed that something is incorrect, you can either delete the entry or you can edit the entry. To edit an entry, click on the pen and paper icon in the last column on the right. To delete and entry, click on the red cross in the last column on the right.

#### *Step 1- EDITING*

Click the pen and paper icon on the last column on the right hand side.

#### *Step 2 - DELETING*

Delete the incorrect CPD entry by clicking the **X (red cross)**

A dialog box is displayed asking you to confirm whether you want to delete the CPD session. Click **OK** to confirm the deletion.

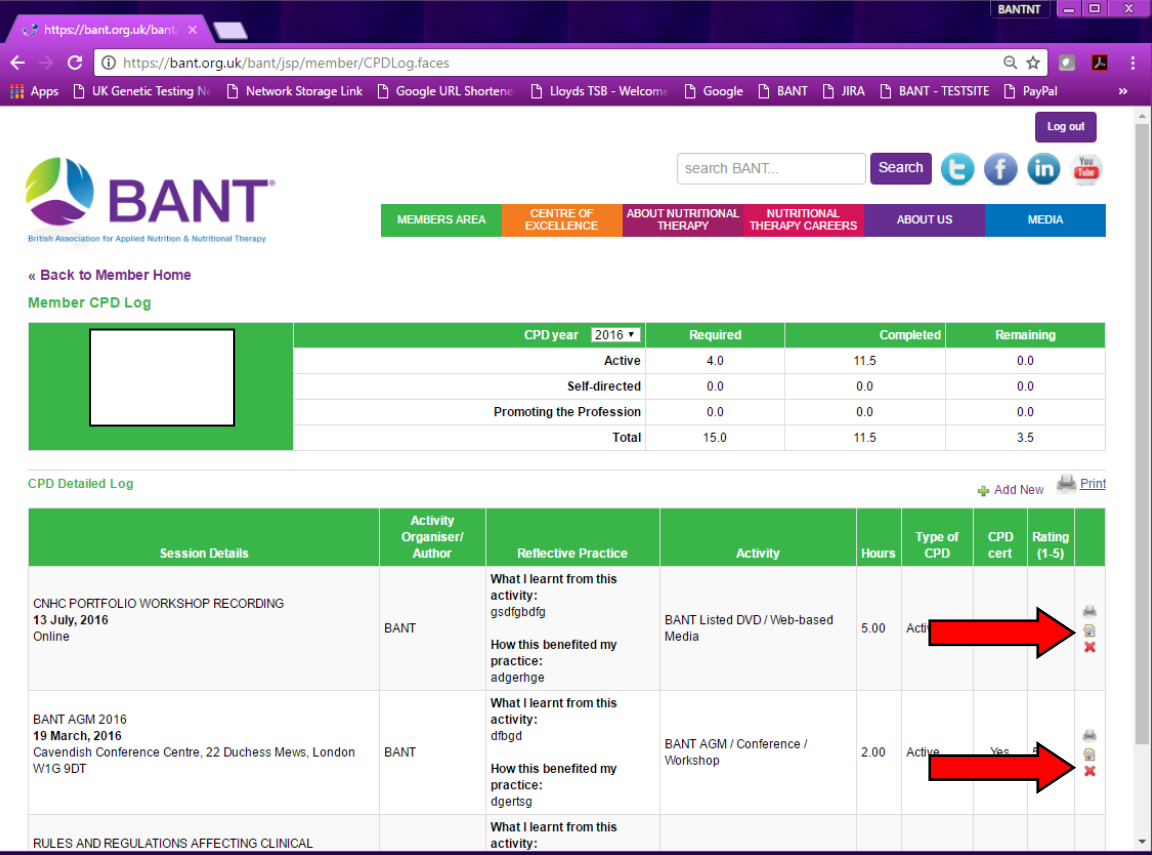

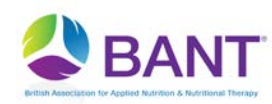

## <span id="page-14-0"></span>**6. Printing a CPD Certificate**

If you have attended a CPD event or you have logged your own Activity event and that option for CPD certificate option was yes, you will be able to print off a CPD Certificate for this event – see screen shot below.

Please note that if you cannot see the little printer icon in the far right column, then there is no option to print your CPD certificate (see screen shot to the right)

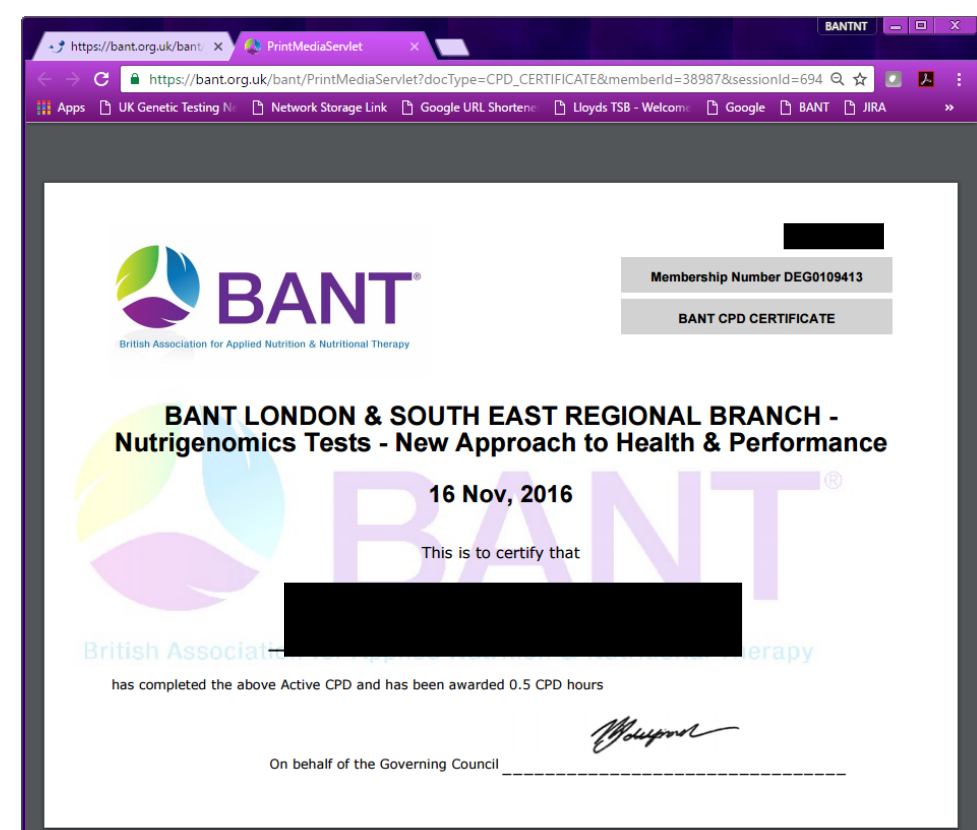

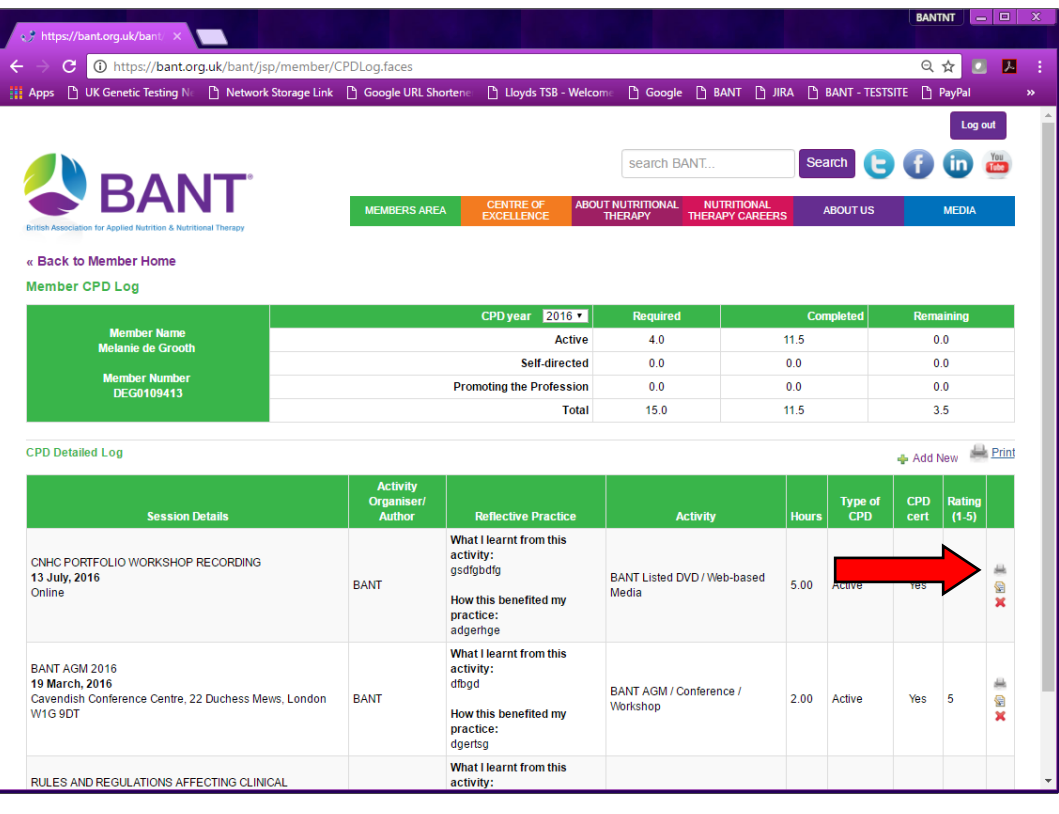

If you have any further questions regarding the CPD Online Log system or relating to CPD activities, please email the CPD Committee at *cpd@bant.org.uk*